كلية التربية الأساسية /حديثة مسمد . م . م . م . م . م . م . ا م م ي ب حسن ا م . م . إكرام حبيب حسن قسم العلوم العامة – ا مل ر ح ةل ا ل و ىل مــــبادىء عمل احلاسوب

#### **1-7 الـــــنوافذ** *Windows*

تعرف النوافذ Windows على أنها أنظمة واجهة رسومية )Interface User Graphical ) تقوم بدور الوسيط بين المستخدم والحاسوب وهناك عدة أنواع من نظام تشغيل النوافذ ,ويعتبر نظام التشغيل 7 Windows من اإلصدارات الحديثة من النوافذ.

# **2-7 تشغيل النوافذ** *Windows Starting*

للبدء بتشغيل 7 Windows بعد تشغيل جهاز الحاسوب كالمعتاد سيظهر شعار Microsoft Windows الذي يبقى على الشاشة بضع ثوان ثم يحل محلة سطح المكتب Desktop

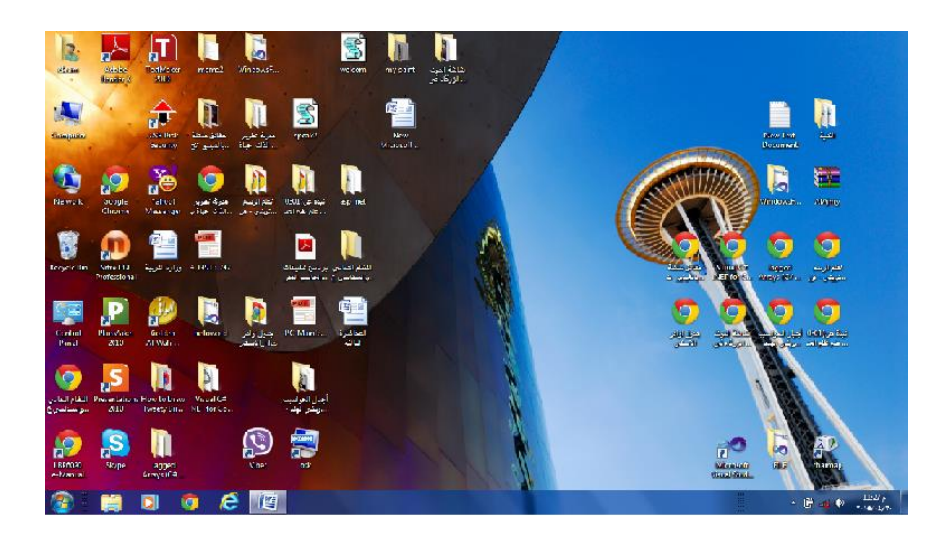

يتكون سطح المكتب من ثالث أجزاء -:

.1 أيقونات Icons-: والتي تمثل تطبيق , مجلد أو ملف ولتشغيل أي من هذه األيقونات ,وجه المؤشر إلى رمز أو شكل التطبيق أو المجلد وأنقر View Sort by نقرأ مزدوجا لفتحه .وللتحكم بحجم وطريقة عرض أيقونات Refresh سطح المكتب أو إنشاء أيقونة جديدة وكذلك للتحكم بدقة Paste Paste shortcut الشاشة يمكن ذلك عن الطريق القائمة المنبثقة التي يمكن Groove Folder Synchronization ...خصائص الرسوم الوصول إليها بالنقر بزر الفأرة األيمن . خيارات الرسوم  $\bar{r}$ 

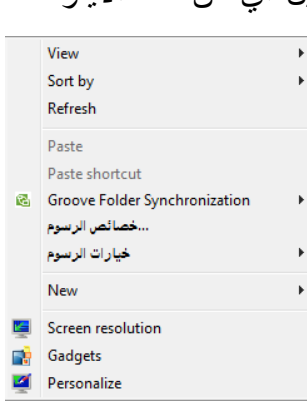

.2 زر ابدأ Start-: والذي يظهر على شريط المهام ويحتوي العديد من األوامر .

1

كلية التربية الأساسية /حديثة مسمد . م . م . م . م . م . م . ا م م ي ب حسن ا م . م . إكرام حبيب حسن قسم العلوم العامة – ا مل ر ح ةل ا ل و ىل مــــبادىء عمل احلاسوب .3 شريط المهام Bar Task-: وهو الشريط الممتد أسفل سطح المكتب . 2 3

ويقسم هذا الشريط إلى ثالثة أقسام هي-:

- .1 زر أبدأ Start
- .2 القسم الوسط والذي يضم أيقونات لبرامج معينة مثل أيقونة Explorer Internet و Explorer Windows باإلضافة إلى البرامج والملفات التي تعمل عليها حاليا .

 $\binom{1}{1}$ 

.3 ناحية اإلعالم Area Notification حيث تظهر الوقت والتأريخ وأيقونة التحكم باللغة والتحكم بالصوت وإلظهار مزيد من األيقونات اضغط على Icon Hidden Show في ناحية الإعلام

ويمكن التحكم بموقع وحجم وعدد ونوع الأيقونات التي تظهر على شريط المهام ،

إلفخفاء وإظهار شريط المهام نتبع ما يأتي -:

- .1 من لوحة التحكم Panel Control
- .2 انقر على فخاصية المظهر وإضفاء الطابع الشخصي And Appearance .Personalization
	- .3 أنقر على شريط المهام والقائمة أبدا Menu Start And Taskbar.
		- Taskbar And Start Menu Properties حوار مربع سيظهر .4
			- .5 افختر التبويب شريط المهام Taskbar.
- .6 انقر في فخانة افختيار تلقائي لشريط المهام Bar Task The Hide -Auto إلفخفاء شريط المهام بمجرد ابتعاد مؤشر الفأرة وإلظهاره وجه المؤشر إلى منطقة شريط المهام فيظهر الشريط تلقائيا كي يمكننا التعامل معه .

للتحكم بموقع شريط المهام نتبع ما يأتي -:

- .1 نضغط بزر الفأرة األيمن على شريط المهام ستظهر قائمة منبثقة نختار منها "فخصائص ."properties
- .2 بمجرد افختيار properties سيظهر مربع حوار Menu Start And Taskbar .Properties
	- .3 افختر التبويب Taskbar.
- .4 من األداة screen the on location Taskbar نحدد الموقع الذي نريد [أعلى ,أسفل ,يمين ,يسار]

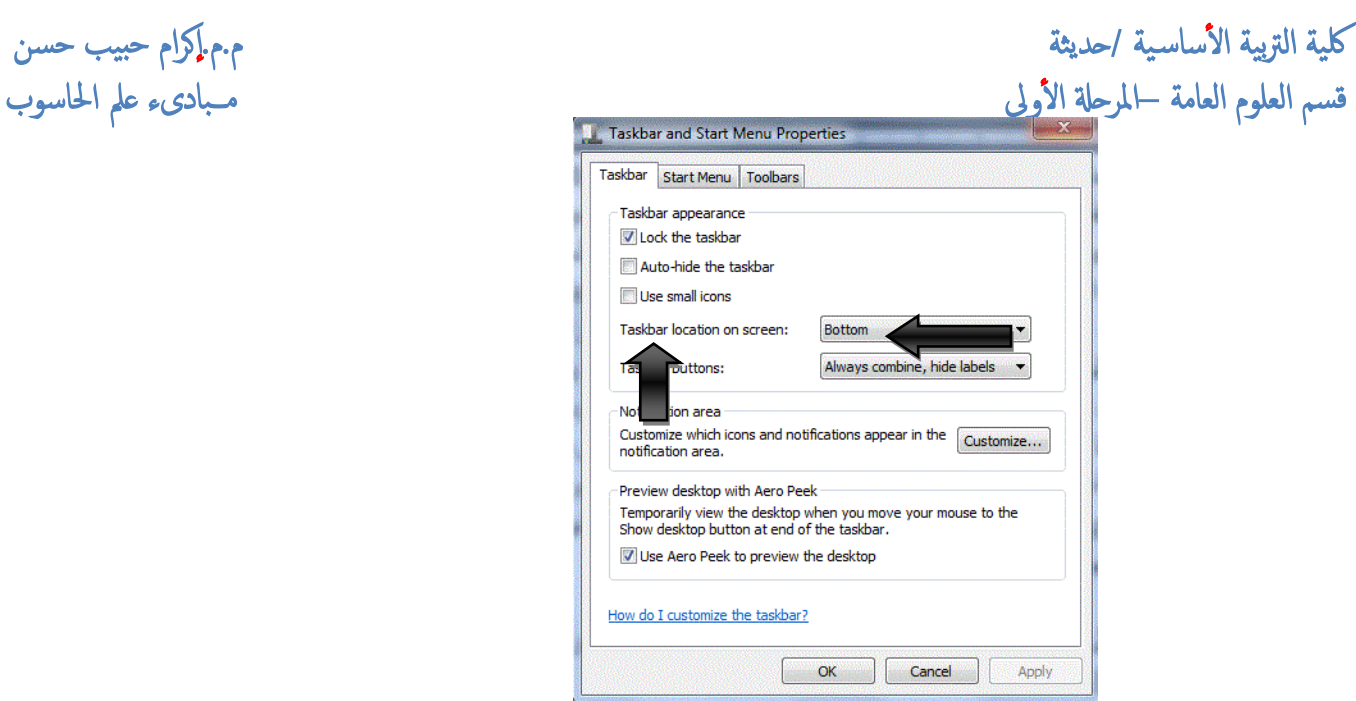

# **3-7 أيقونات سطح المكتب Icons Desktop**

تستخدم اإليقونات التي تظهر على سطح المكتب إما لبدء برنامج معين أو لفتح مجلد أو ملف تستخدمه بكثرة ،يمكنك تشغيل الملفات أو المجلدات الفردية بالنقر المزدوج فوقها فيتم فتحها بواسطة برامج مخصصة كل حسب نوعه.عند تثبيت برنامج جديد فإنه يتم إضافة إيقونة مختصرة لهذا البرنامج كما يمكن للمستخدم أن يضيف أيقونة مختصرة لملف أو مجلد ,في حال حذف هذه اإليقونات المختصرة فإن ذلك لن يؤثر على الملف أو المجلد الأصلي ،ويمكن التعرف على رمز الاختصار من خلال السهم الصغير الموجود في زاويته اليسرى السفلى .

عند فتح ملف قد تشاهد إيقونة أفخرى تمثل ملف مؤقت والذي يختفي بمجرد إغالق الملف .

### **4-4 قائمة أبدأ Menu Start**

يظهر زر أبدأ Start في أسفل سطح المكتب على شريط المهام Taskbar وإلظهار قائمة "أبدا " نتبع أحدى الطريقتين -:

- .1 الضغط على زر ابدأ "Start "من شريط المهام .
- .2 الضغط على زر شعار Windows من لوحة المفاتيح.

ويمكن الرجوع إلى زر "أبدا" في أي وقت تريد أثناء العمل مع التطبيقات .

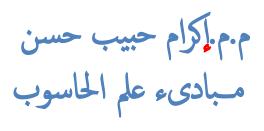

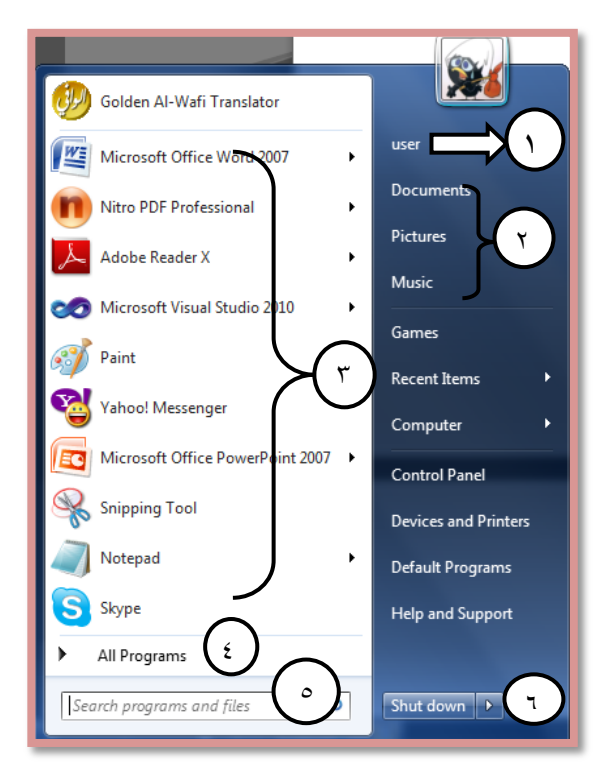

و تتكون قائمة "أبدا" من الأجز اء الآتية :-

يظهر في أعلى القائمة أسم المستخدم الحالي يحتوي هذا المجلد على المجلدات والملفات 1 الخاصة بالمستخدم . العمود األيمن من القائمة فيضم المكتبات Libraries وهناك أربع مكتبات افتراضية 2 )المستندات Documents,الصور Pictures,الموسيقى Music والفيديو( ويستطيع المستخدم إنشاء مكتبة فخاصة به .تقوم المكتبات بتجميع الملفات من نفس النوع من مواقع مختلفة وعرضها كمجموعة واحدة دون نقلها من المواقع المخزنة عليها ,أما باقي العمود فيضم عناصر مخصصة مثل الكمبيوتر Computer و Panel Control يمثل العمود األيسر من القائمة ويشمل مجموعة من الخيارات المتبدلة من البرامج 3 والتطبيقات الأكثر استخداما ،كما يضم قوائم الانتقال السريع والتي يظهر بجانبها سهم اسود (والتي توفر إمكانية الانتقال المباشر إلى التطبيق المطلوب )وهي البرامج التي تم فتحها مؤفخرا أو التي يتم فتحها بشكل متكرر .كما يحتوي على بعض البرامج التي تكون مثبتة في نسخة Windows مثل الحاسبة Calculator الرسم Paint وغيرها . تحتوي قائمة كل البرامج Programs All التي تضم كل التطبيقات والبرامج المثبتة في 4 الحاسوب حاليا.

ويمثل مربع البحث وللبحث الذي يتيح إمكانية البحث عن البرامج والملفات المثبتة في 5 الجهاز . ويمثل زر الطاقة التي يوفر لنا إمكانية إطفاء وإعادة تشغيل الحاسوب وغيرها . 6والذي يحتوي مجموعة افختيارات ستظهر بمجرد الضغط على الزر Down Shut.

كلية التربية الأساسية /حديثة مس ي مس ي م م ي ب الم ي ب م م الم ي ب م م الم حبيب حسن قسم العلوم العامة – ا مل ر ح ةل ا ل و ىل مــــبادىء عمل احلاسوب

#### **Turning Off The Computer الحاسوب تشغيل إيقاف 5-7**

عند االنتهاء من العمل البد من إغالق جهاز الحاسوب ,يجب التأكد من إغالق جميع التطبيقات المفتوحة ثم اتبع ما يأتي -:

من القائمة start أختر زر shut down ثم انقر على السهم الموجود مجاور هذه الأداة ستظهر مجموعة من الخبار ات كما مبين بالشكل :-

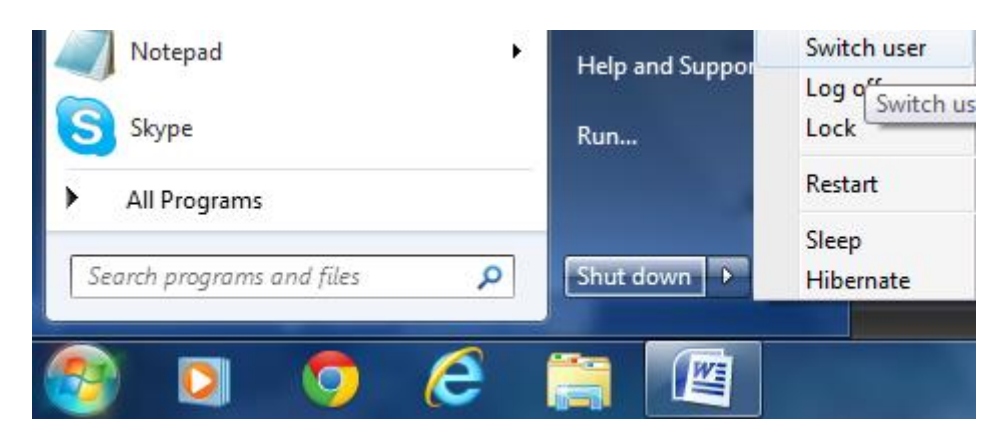

- .1 إيقاف التشغيل Down Shut:- يستخدم هذا الخيار لقطع الطاقة عن الجهاز بصورة نهائية عن الجهاز .
- .2 إعادة التشغيل Restart-: حيث يتم تشغيل الحاسوب كما لو انك ضغطت مفتاح الطاقة مرة أخرى ،ويستخدم هذا الأمر في حالة وجود برنامج لايعمل كما يجب أو عندما تقوم بإضافة برنامج جديد فالبد من إعادة تشغيل الحاسوب حتى يتسنى لك إستخدامة .
- .3 سكون Sleep-: وضع توفير الطاقة حيث تعطل الشاشة والقرص الصلب وتكون النوافذ متاحة بمجرد تحريك الفأرة أو ضغط أي زر من لوحة المفاتيح .
- .4 أسبات Hibernate-: هو أحد حاالت حفظ الطاقة والذي يقوم بحفظ المستندات والبرامج المفتوحة إلى القرص الصلب ثم يقوم بإيقاف تشغيل الحاسوب ,عندما تريد استخدام مرة أفخرى فانة يتم استئناف العمل في غضون ثوان ويستعيد كافة البرامج والمستندات المفتوحة التي تم حفظها ,في كافة حاالت حفظ الطاقة التي يقوم بها windows فإن اإلسبات يستخدم المقدار األقل من الطاقة .